# **MECÁNICA ORBITAL Y VEHÍCULOS ESPACIALES**

## **Práctica 1 de STK: Introducción a STK. Conceptos básicos. Visualización de órbitas.**

## **NOMBRE DEL ALUMNO:**

En estas prácticas se pretende introducir de forma visual la teoría básica acerca de los satélites, sus órbitas, y los procedimientos de estudio de la geometría orbital, así como otros parámetros importantes para una misión geocéntrica o planetocéntrica (tales como cobertura y visibilidad).

Para ello se empleará el STK (Satellite Tool Kit), un software comercial (y bastante caro en su versión profesional) empleado para analizar en un entorno gráfico todos los parámetros de una misión espacial. La versión usada será (evidentemente) la gratuita, que permite visualización en 2D y 3D y diversas funciones avanzadas. Dicha versión es descargable por los alumnos.

La primera práctica será de introducción al entorno STK y a las diferentes posibilidades que éste ofrece; se estudiarán las órbitas de satélites con ciertos elementos orbitales y como éstas varían al cambiar los elementos. También se introducirán algunos conceptos básicos de STK como la elección de sistemas de referencia y de cuerpo central, proyecciones cartográficas, etc…

**Se** pide rellenar el boletín de prácticas con ciertos resultados cualitativos y/o analíticos (se recomienda usar el formulario al final del boletín y si se desea, MATLAB) u obtenidos mediante STK, realizando los pasos indicados en el boletín de prácticas. Si bien no se corregirán dichos apartados y se considerará la práctica superada con la asistencia y posterior entrega del boletín, es muy recomendable pensar estos apartados ya que muchos de ellos son básicos. Al final se indican unos apartados opcionales que se pueden realizar para aprender más sobre STK.

NOTA IMPORTANTE: Todas las acciones hay que aplicarlas "Apply" antes de aceptarlas "Ok".

NOTA IMPORTANTE 2: Si las prácticas se realizan en el Centro de Cálculo, es recomendable desactivar el acceso a internet, lo que mejora el rendimiento de los ordenadores. Para ello, antes de hacer nada, ir a la pestaña de Edit -> Preferences -> Online y desmarcar "Allow online operations". En el ordenador personal del alumno si puede ser interesante dejar la opción marcada ya que carga mapas online, actualiza los elementos orbitales de satélites reales, etc...

#### **1. El escenario.**

Un escenario "Scenario" es el elemento básico donde transcurre la simulación de una misión, y dónde se almacenan todos los elementos de los que dicha misión se compone.

Para empezar, se creará uno con "File"  $\rightarrow$  "New..."  $\rightarrow$  "Ok". Aparecerá en la columna

izquierda, que es una lista de todos los objetos "Object Browser" de los que consta la simulación. Se renombrará por ejemplo como "Practica1\_Iniciales del Nombre del Alumno" haciendo clic derecho sobre "Scenario1" y eligiendo "Rename" (por ejemplo, "Practica1\_RVV" en el paradójico caso de que el profesor fuera su propio alumno). Maximizar el tamaño de los gráficos y cerrar "Timeline View 1". Luego, haciendo doble clic en el escenario, se fijan las coordenadas temporales para la simulación "Analysis Period". Se simulará desde "Start"  $\rightarrow$  "1 Nov" del año actual hasta "Stop"  $\rightarrow$ "30 Nov" del año actual, ambos días al mediodía.

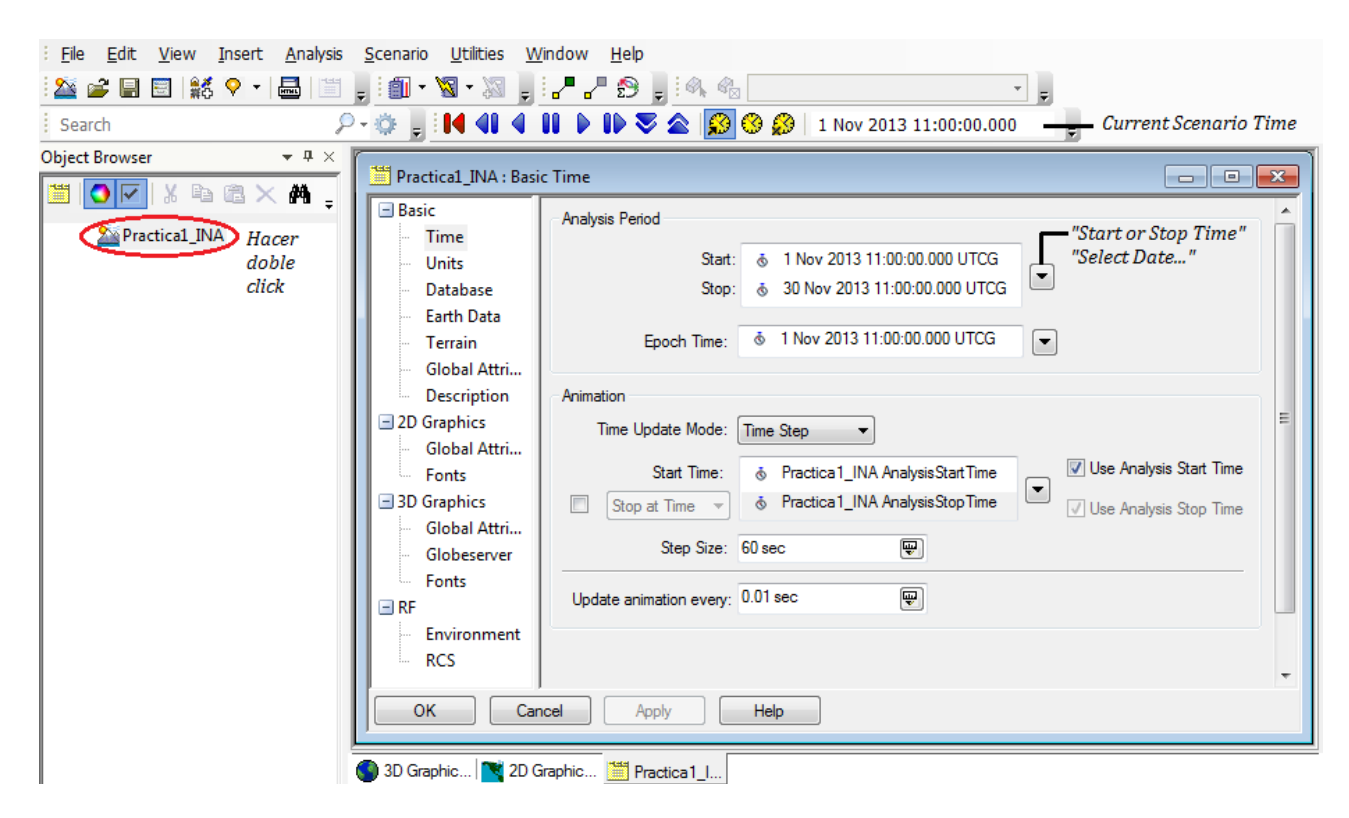

*Figura 1: Periodo de simulación y época.*

Obsérvese que las unidades del tiempo por defecto son "UTCG" (Gregorian UTC) pero se puede cambiar a días julianos "JDate", haciendo click en "Units"  $\rightarrow$  "DateFormat"  $\rightarrow$  "Julian Date (JDate)".

1. ¿Qué día Juliano es el 1 de Noviembre del año actual a las 12:00 UT?

Una vez contestada la cuestión anterior, volver a poner las unidades por defecto "UTCG" (Gregorian UTC).

Para guardar un escenario y todos los objetos en él contenidos, usar "File"  $\rightarrow$  "Save" o "Save As…". Conviene crear un directorio puesto que cada objeto de un escenario se guarda como un pequeño archivo; luego dicho directorio se puede comprimir para guardar todo con más facilidad.

#### **2. Ventana de visualización gráfica 2D.**

Obsérvese que existe una ventana de gráficos 2D y otra 3D que se pueden seleccionar en la parte inferior izquierda de la pantalla.

Se empezará con la visualización bidimensional. Pinchar en la ventana 2D y pulsar el botón "Properties" **.** En dicha ventana de propiedades se pueden cambiar muchas características de la visualización.

Para empezar se va a observar el movimiento del Sol; para ello, en primer lugar, ir al apartado de "Lighting" y seleccionar "Show Outline" en "Sunlight/Penumbra" dentro de "Sunlight/Penumbra/Umbra Transitions"; también "Show" en "Subsolar Point" (el **punto subsolar** es aquel punto de la Tierra en donde el Sol se encuentra justo en su cénit), poniéndolo de color rojo. Volver a la ventana 2D y arrancar la simulación pulsando el botón de "Play"  $\blacktriangleright$ ; se define el **terminador** como la línea de separación entre la parte iluminada y la parte en sombra de un cuerpo (planeta, satélite) cualquiera, es decir, la línea de separación o frontera entre el día y la noche. Obsérvese como aparece dicho "terminador". Las flechas arriba y abajo  $\triangleright$  sirven para incrementar o reducir la velocidad de simulación. El botón rojo hacia atrás  $\blacksquare$  sirve para reinicializar la simulación (conviene pulsarlo cuando se hacen cambios en los parámetros de simulación). La barra a la derecha del instante de tiempo de simulación "Current Scenario Time" sirve para situarse en un punto dado de la simulación.

(NOTA: Si no se ve una cruz marcando el punto subsolar, volver a la anterior ventana y cambiar el marcador (marker) del punto subsolar; este problema aparece en algunos ordenadores del centro de cálculo. De la misma forma, en ciertos ordenadores del CDC por alguna razón no se aprecia diferencia entre la parte oscura e iluminada de la Tierra.)

Obsérvese que al desplazar el cursor por el mapa 2D en la parte inferior de la pantalla aparece la latitud/longitud del punto donde se encuentra el cursor. Observar también que se puede hacer zoom marcando el botón "Zoom In" <sup>®</sup> y luego seleccionando un recuadro en el mapa. Igualmente se puede hacer zoom hacia atrás con "Zoom Out" & Por ejemplo se puede fácilmente determinar las zonas de la Tierra que están en Noche o Día eternos, para un día cualquiera del año.

Volver a la ventana de propiedades de 2D y pasar ahora al apartado "Projection". Ahí se puede seleccionar el tipo de proyección. Por ejemplo elegir "Projection Format"  $\rightarrow$  "Type"  $\rightarrow$ "Mercator" y observar cómo cambia el mapa. Elegir ahora una provección estereográfica "Stereographic" centrada en el polo norte (se selecciona en las propiedades de la derecha, arriba, en concreto poner una latitud de 90°), "Center"  $\rightarrow$  "Lat:"  $\rightarrow$  "90 deg" y observar cómo se mueve el terminador del día y la noche (en ese tipo de proyección se pierde el "sombreo" de la noche y el día). Probar también la azimutal equidistante "Azimuthal Equidistant", centrada igualmente en el polo norte. Volver a la proyección estándar "Equidistant Cylindrical" (equidistante cilíndrica).

#### **3. Ventana de visualización gráfica 3D.**

Se pasa ahora a trabajar con la ventana 3D. Seleccionarla y probar como el movimiento del ratón con el botón izquierdo pulsado o el botón derecho pulsado, alteran la visualización; si se deja pulsado "Shift", "Alt" o "Ctrl" también cambia el efecto de mover el ratón. Obsérvese que el "terminador" y la zona iluminada/oscura de la Tierra aparecen automáticamente.

Probar los botones  $\mathbb{R}$   $\cdot$   $\mathbb{R}$   $\mathbb{R}$   $\bullet$  de la ventana gráfica 3D. El ojo con una casa, con una N o con una flecha hacia abajo ofrecen vistas predeterminadas. El ojo con una caja permite almacenar puntos de vista.

El botón más interesante es el ojo con una flecha. Este permite cambiar a ciertos puntos de vista. Una de las cosas que permite es cambiar de sistema de referencia del geocéntrico inercial al geocéntrico de ejes fijos a Tierra "Earth Fixed Axes". Observar la diferencia.

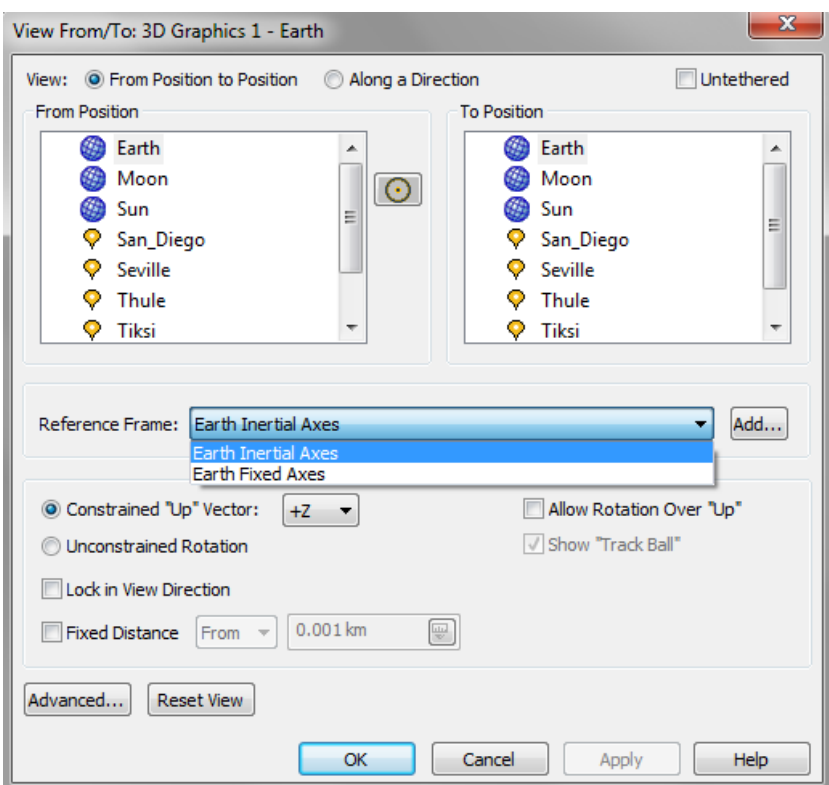

*Figura 2: Cambio de sistema de referencia.*

#### **4. Añadir satélites.**

Ahora se van a estudiar satélites en órbita geocéntrica. Eliminar antes las opciones 3D antes elegidas.

Los satélites se añaden con "Insert Default Object"  $\triangledown \cdot \rightarrow$  "Satellite"  $\mathcal{F} \rightarrow$  "Insert".

En primer lugar se añadirá un satélite, al que se le llamará "LEO1" (click con botón derecho sobre "Satellite1"  $\rightarrow$  "Rename") y se elegirán en las propiedades del satélite (doble click sobre "LEO1"), opción "Basic"  $\rightarrow$  "Orbit", los siguientes elementos orbitales clásicos "Coord Type"  $\rightarrow$ "Classical": "a"  $\rightarrow$  "Semimajor Axis = 6800 km", "e"  $\rightarrow$  "Eccentricity = 0.005", "i"  $\rightarrow$  "Inclination  $= 30$  deg", " $\omega$ "  $\rightarrow$  "Argument of Perigee = 0 deg", " $\Omega$ "  $\rightarrow$  "RAAN = -85 deg", " $\theta$ "  $\rightarrow$  "True Anomaly = 0 deg". Estos parámetros definen un satélite en órbita baja (unos 400km de altitud), de órbita casi circular. Obsérvese como aparecen las trazas (huella sobre la superficie de la Tierra) del satélite en el mapa 2D, para los 30 días de simulación. En las propiedades del satélite, en "Basic"  $\rightarrow$ "Orbit", se pueden cambiar los elementos para ver propiedades tal como el periodo de la órbita

cambiando " Semimajor Axis"  $\rightarrow$  "Period".

2. Calcular la altitud de perigeo y apogeo del satélite. ¿Cuál es su periodo? (Recomendación: para estos cálculos observar que STK permite convertir elementos orbitales, por ejemplo el semieje mayor, a periodo, altitud de perigeo, etc...). ¿Qué sucede si cambiamos "a = 4000 km" y por qué? ¿Cómo se modifica la traza si aumentamos o disminuimos "**Ω**"?

Obsérvese que eligiendo "Coord Type"  $\rightarrow$  "Cartesian" se realiza una conversión a coordenadas cartesianas de los elementos orbitales, dentro del apartado de propiedades del satélite.

Usar ahora "Insert Object"  $\frac{16}{16}$   $\rightarrow$  "Satellite"  $\rightarrow$  "From Standard Object Database"  $\rightarrow$ "Insert..." para insertar el telescopio espacial Hubble. Buscarlo en "Local"  $\rightarrow$  "Common Name"  $\rightarrow$ "Hubble"  $\rightarrow$  "Insert". Una vez el Hubble se ha añadido, animar la simulación y contemplarla en 2D y en 3D.

3. ¿Por qué las trazas 2D de las órbitas no son curvas cerradas? Obsérvese que la traza de "LEO1" da un "salto" (en longitud) al cruzar el Ecuador de Sur a Norte con respecto a la órbita anterior. ¿Es posible escribir una ecuación que calcule la magnitud de dicho salto? Comprobarla para "LEO1". Pista: Recordar el retraso nodal, explicado en clase, debido a la rotación de la Tierra.

(OBSERVACIÓN: El siguiente párrafo puede causar bloqueo de los ordenadores de última generación del centro de cálculo. Si se bloquearan, será necesario reiniciar y se perdería el trabajo anterior, por lo que se recomienda salvar el escenario antes de proseguir.)

La visualización 3D ofrece opciones interesantes. Por ejemplo, para "ver lo que ve el satélite", ir a la visualización 3D y elegir el icono con el ojo y la flecha  $\mathbb{R}$   $\cdot$ . Elegir "View"  $\rightarrow$  "From Position to Position", "From Position"  $\rightarrow$  "LEO"  $\rightarrow$  "Apply", y rotar la vista. Obsérvese que en las propiedades del satélite, "3D Graphics" → "Model", se puede elegir un "Model File" con un modelo gráfico en 3D del satélite.

Una opción interesante para observar la variación de la traza con los elementos orbitales es el llamado "Orbit Designer". Elegir "Insert Object"  $\frac{25}{100} \rightarrow$  "Satellite"  $\rightarrow$  "Orbit Wizard". Observar que aparece una ventana con la traza durante una revolución. Elegir el "Orbit Designer" en el menú desplegable titulado "Type". Se observa que aparecen los seis elementos orbitales y un pequeño indicador deslizable debajo de cada uno de ellos que permite cambiar su valor sin tener que introducir números. La gran ventaja de esta herramienta es que permite ver directamente el efecto de cada elemento orbital sobre la traza para todo su rango de variación.

4. Partir de un satélite base en órbita baja (a=7000 km, e=0, i=30º, argumento del perigeo 0º, RAAN 0º, anomalía verdadera 0º). Resumir los efectos (por ejemplo con pequeños dibujos o descripciones) visualmente observados para cada elemento sobre la traza (variar el elemento orbital y luego devolverlo a su valor original).

- Efecto de a:
- Efecto de e (para apreciarlo mejor poner a=25000km e i=60 $^{\circ}$ , luego devolverlos a los valores originales):
- Efecto de i (hasta 90º):
- Efecto de i (más de 90º):
- Efecto del argumento del perigeo (poner  $e=0.5$ ,  $a=25000$ km e  $i=60^{\circ}$  para poder apreciar su efecto antes de variarlo, luego devolver los valores a los originales).
- Efecto del RAAN:
- Efecto de la anomalía verdadera:

Cerrar finalmente el "orbit designer" sin crear ningún satélite. Añadir ahora los siguientes satélites, eligiendo como se quiera los elementos orbitales no indicados.

A. Un satélite con órbita polar (inclinación próxima, pero no exactamente igual, a 90 grados), aproximadamente circular y en órbita baja (altitud en torno a 1000 kilómetros). Llamarlo "POLAR".

B. Un satélite en órbita media (semieje mayor 22000 kilómetros, es decir, aproximadamente casi cuatro veces el radio de la Tierra), aproximadamente circular, y que sobrevuele Europa en alguna de sus pasadas. Llamarlo "MO1".

C. Un satélite con una órbita de alta excentricidad (por ejemplo, mayor de 0.5), argumento del perigeo 90 grados, y semieje mayor en torno a los 30000 kilómetros. Llamarlo "HEO".

5. Observar las trazas 2D en comparación con la órbita 3D. ¿Por qué "POLAR", teniendo una órbita circular (de velocidad uniforme) circula muy rápido sobre los polos? Pista: Pensar el espacio real que ocupan los polos y el que ocupan en la proyección 2D.

¿Por qué "HEO", teniendo una órbita directa (inclinación menor de 90 grados) circula hacia el Oeste (en las trazas 2D), es decir, aparenta ser retrógrada, en ciertos tramos de su órbita? Pista: ¿En torno a qué punto de su órbita se produce este efecto? Observar el satélite en 3D en las cercanías de dicho punto. ¿Cómo es la velocidad del satélite en dicho punto comparada con la de la Tierra?

## **5. Trazas repetidas**

Permitir que se visualicen hasta 8 trazas de "MO1" (propiedades del satélite, "2D Graphics"  $\rightarrow$  "Pass"  $\rightarrow$  "Passes"  $\rightarrow$  "Show Pass From  $\rightarrow$  "1 To 8" y marcar "Leading/Trailing"  $\rightarrow$  "Ground" Track"  $\rightarrow$  "Lead Type"  $\rightarrow$  "All") y modificar ahora su semieje mayor disminuyéndolo de 500 en 500 kilómetros. Observar el fenómeno que se produce en 20500 kilómetros.

6. ¿Es posible conseguir que las trazas de "MO1" se repitan exactamente? Si es así, ¿con qué semieje mayor próximo a 20500 kilómetros y por qué? ¿Cada cuántas órbitas se repite? Pista: Modificar el periodo como elemento orbital, en vez del semieje mayor y recordar la respuesta al apartado 3 (intentar que el retraso nodal sea una fracción exacta de 2π).

Si se ha conseguido el apartado anterior, añadir la ciudad de Madrid (Insert-> From Standard Object Database->City) y modificar los elementos orbitales de "MO1" de forma que la órbita pase justo por encima de Madrid (haciendo zoom si es necesario). NOTA: Se sugiere usar **Ω** ("RAAN"), recordando el apartado 2; se puede calcular exactamente cuánto hay que modificarlo sin tener que hacer prueba y error.

7. ¿Cuál es la modificación de los elementos orbitales que posibilita que "MO1" pase por encima de Madrid?

¿Si se modifica la excentricidad, cambian las propiedades de repetición de la traza? ¿Sigue sobrevolando "MO1" Madrid? ¿Por qué?

# **INFORMACIÓN ADICIONAL**

Si el alumno ha tenido tiempo de terminar los apartados anteriores, los siguientes apartados son interesantes de cara a futuros usos de STK, por lo que se recomienda realizarlos.

### **6. Grabar videos.**

Si se ha conseguido el último apartado, grabar un video que muestre como MO1 (representado con el modelo de los satélites GPS) se aproxima a Madrid y pasa justo por encima. La forma de hacer esto es, en primer lugar poner el tamaño de la ventana 3D o 2D en su tamaño original "Restore the window to normal size"  $\vec{P}$  (es como se grabará). Luego, en las propiedades de la visualización 3D o 2D, seleccionar el apartado "Soft VTR" eligiendo "Record every Animation Time Step", como "File Format"  $\rightarrow$  "AVI Animation (AVI)", pulsar "Apply". A continuación aparece una ventana en la que hay que elegir como compresor "Compresor"  $\rightarrow$ "Microsoft Video 1". Seleccionar como directorio "Directory" el escritorio y un nombre "File Name Prefix" adecuado. Una vez se seleccione "Apply", minimizar la ventana de propiedades 3D (no cerrarla durante la grabación) y dejando la ventana 3D en su tamaño original pulse "Play"  $\blacktriangleright$  en el display 3D, todo se grabará en el archivo. Para finalizar la grabación, pulsar "Pause" <sup>II</sup> en el display 3D y seleccionar "Off" en el apartado "Soft VTR" y darle de nuevo a "Apply".

### **7. Planetario 3D.**

Una posibilidad de la ventana 3D es usarla de "planetario". Para ello, reiniciar el escenario. Cerrar la ventana 2D. En el escenario añadir ahora algunos de los planetas del sistema solar, por ejemplo: La Tierra, Venus, Mercurio, Marte, Urano. También añadir Plutón considerándolo con dignidad de planeta. Para ello cerrar "Insert STK Objects", buscar "Insert Default Object"  $\triangledown \cdot$  y elegir planeta "Insert Planet"  $\bullet$ , hacer doble click en el objeto planeta que aparece colgado en "Object Browser" y seleccionar el cuerpo central del que se trata (otra opción es insertar un planeta y copiar/pegar en el "Object Browser"; luego habrá que cambiar el cuerpo central uno a uno). En las propiedades del escenario (doble click sobre él en "Object Browser"), en 2D Graphics, elegir "Global Attributes" y seleccionar "Planets-Show Orbits" y desmarcar las dos casillas "Planets - Show Subplanets Points" y "Planets - Show Subplanet Labels". Cerrar las propiedades del escenario y posteriormente, en la pantalla 3D, elegir en la barra "3D Graphics Window's Central Body"  $\bullet$  el Sol. Finalmente, en las propiedades de la pantalla 3D, en "Advanced", elegir "Max Visible Distance" 1e+020 km. Hacer zoom hacia atrás (el botón derecho para acercar/alejar imagen) para poder contemplar los planetas en la eclíptica; observar la distancia de los planetas exteriores.

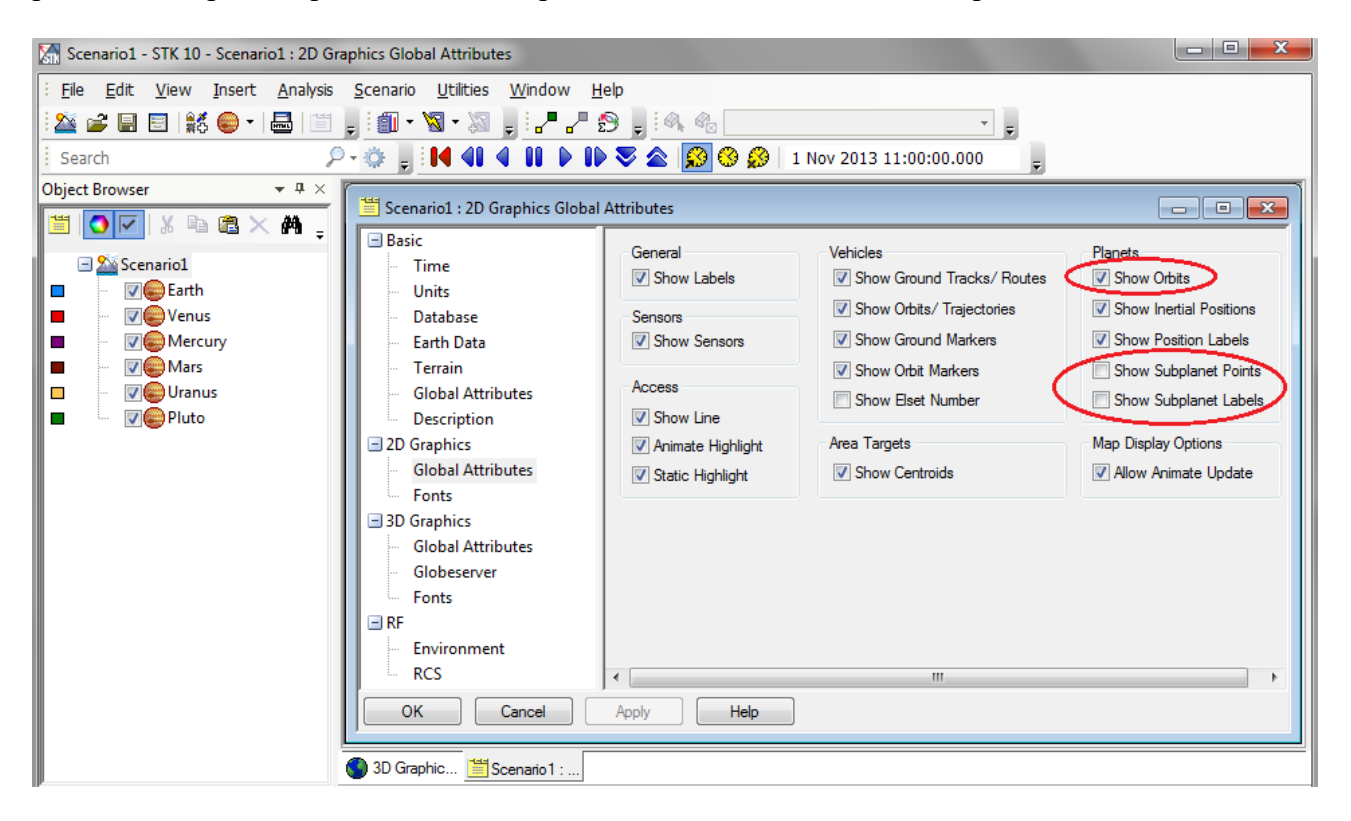

*Figura 3: Propiedades 2D.*